## **CREATE A NEW APRILAIRE ACCOUNT**

**1.** Search and install the **Aprilaire Wi-Fi Thermostat App** from the App Store.

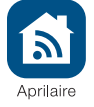

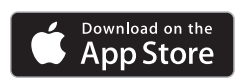

- **2.** Open the app on your device.
- **3.** Tap New User.
- **4.** Fill out the form and tap **Create**.
- **5.** A confirmation email will be sent to you. Click the confirmation link in the email to complete the registration. If you do not receive the email, check your junk mail folder.

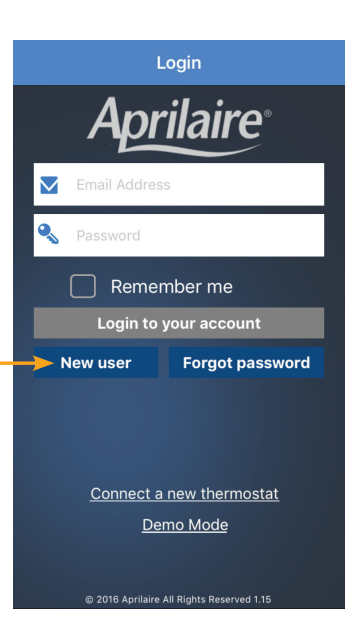

#### **DOWNLOAD THE APP**

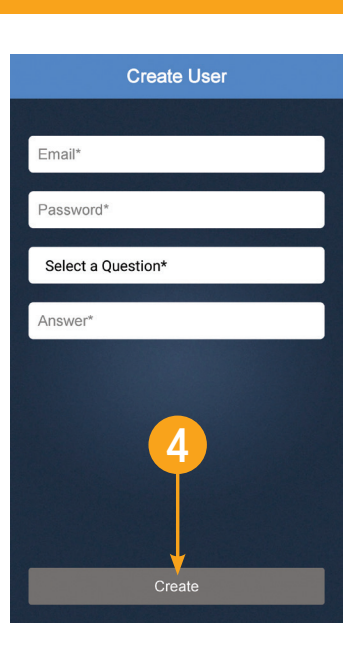

 $\left\lfloor 2\right\rfloor$ 

Away

**Family Room** umidity Fresh Ai

#### **CONNECT YOUR WI-FI THERMOSTAT TO YOUR HOME NETWORK**

#### **ADD THERMOSTAT TO USER ACCOUNT**

**6.** Confirm your thermostat is in Login く Back Select a Thermostat Settings **く**Settings Wi-Fi Wi-Fi setup mode. The signal  $\overline{Q}$  Settings **Aprilaire** indicator will be strobing.  $\bigcirc$ Wi-Fi In order to connect the thermostat you must **7.** Open the app and select 1. Open your device's Settings menu Airplane Mode  $a \in (i)$ ✔ MyHomeNetwork Connect a new thermostat 2. Select Wi-Fi 9  $\odot$  Wi-Fi MyHomeNetwork from the Login screen. 3. Select the thermostat you wish to<br>connect (ex. APRILAIRE8620WXXYYZZ) CHOOSE A NETWORK  $\left\vert \mathbf{\ast}\right\vert$  Bluetooth On **IMPORTANT:** DO NOT LOG IN. 10 APRILAIRE8476W.  $\widehat{\mathbf{z}}$  (i) 4. Return to this app to continue.  $\Box$  Remember me  $\begin{pmatrix} (r_{\mathbf{k}}) \\ A \end{pmatrix}$  Cellular **8.** Open Settings. Neighbor  $\bullet \in \odot$ e Personal Hotspot Login to your account Off :  $\bullet \Rightarrow$  (i) **9.** Select Wi-Fi. CornerHouse **New user Forgot password 10.**A Wi-Fi network including Other... Settings Notifications 7 "APRILAIRE" in the title Control Center should appear in your list of Ask to Join Networks network options. Tap that C Do Not Disturb wn networks will be joined automatically. If no known<br>vorks are available, you will have to manually select a 8 Connect a new thermostat network (thermostat) to Demo Mode proceed. **Note:** This step may General take up to one minute to AA Display & Brightness complete. **11.** Return to the Aprilaire app 12 く Back Select a Thermostat  $\triangle$  Back Select a Network **Next** Back Access Point Configuration  $|\mathbb{C}|$ **Network Configuration** Done and tap Continue. Select a method to connect your thermostat MyHomeNetwork Connect to network to your wireless network  $\bullet$ **Select your home network.**  Exercit when personal<br>Corner House **Control** Secured with with the personal **15** Scan for Networks (Recommended)  $\odot$ **12.** Tap **Next** to scan for your You are currently connected Enter Network details (Advanced)  $\bigcirc$ home network. to this Network:<br>APRILAIRE8476w000000 nosoupforyou 14 **13.** Select your home network ecured with wpa-pe from the list. Show Password **Connecting to your home**  Continue Acquire IP Address automatically (DHCP) **network.** Static IP Address Configuration **14.**We recommend that you 11 select Show Password. Enter the password to your home Wi-Fi network. **15.** Tap Done.

- **16.** Enter your Email Address and Password.
- **17.** Tap Login. The MAC ID for the thermostat will be filled in the box. Do not change it.
- **18.** Enter a name for your thermostat (i.e. Office, Den, Kitchen), thermostat location (i.e. House, Cabin, Cottage), Zip Code and Time Zone.

- **19.** If you know your HVAC contractor's contact information, enter it and then tap **Done**.
- **20. Congratulations!** You have successfully registered your thermostat. You can now access and control your thermostat from your mobile device.

### **ADDITIONAL RESOURCES**

Visit my.aprilaire.com for additional app instructions.

16

**Add Therr** 

New Use

 $\blacktriangledown$ 

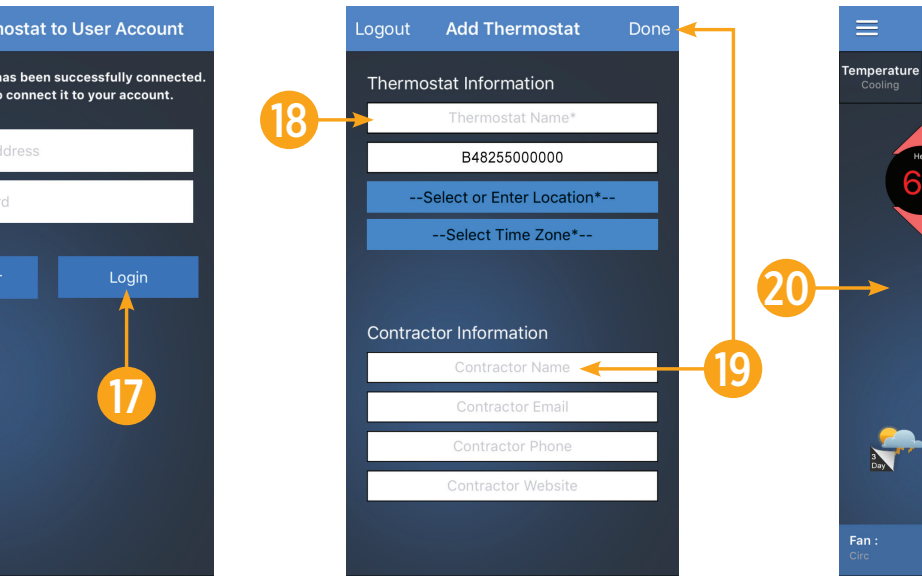

3

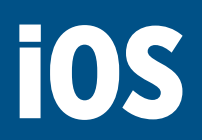

# **Aprilaire® Wi-Fi Thermostat Quick Start Guide**